# **BAB V**

# **IMPLEMENTASI DAN PENGUJIAN**

## **1.1 HASIL IMPLEMENTASI**

Setelah penulis melakukan tahap perancangan selanjutnya yang dilakukan adalah tahap implementasi. Implementasi yang dimaksud adalah proses menterjemahkan rancangan menjadi sebuah program aplikasi. Adapun hasil implementasinya adalah sebagai berikut :

1. Tampilan Halaman Pendaftaran

Berikut adalah tampilan dari halaman Pendaftaran pengunjung yang ingin menjadi pelanggan. Tampilan halaman pendaftaran gambar 5.1 berikut merupakan hasil implementasi dari rancangan input halaman pendaftaran pada gambar 4.26.

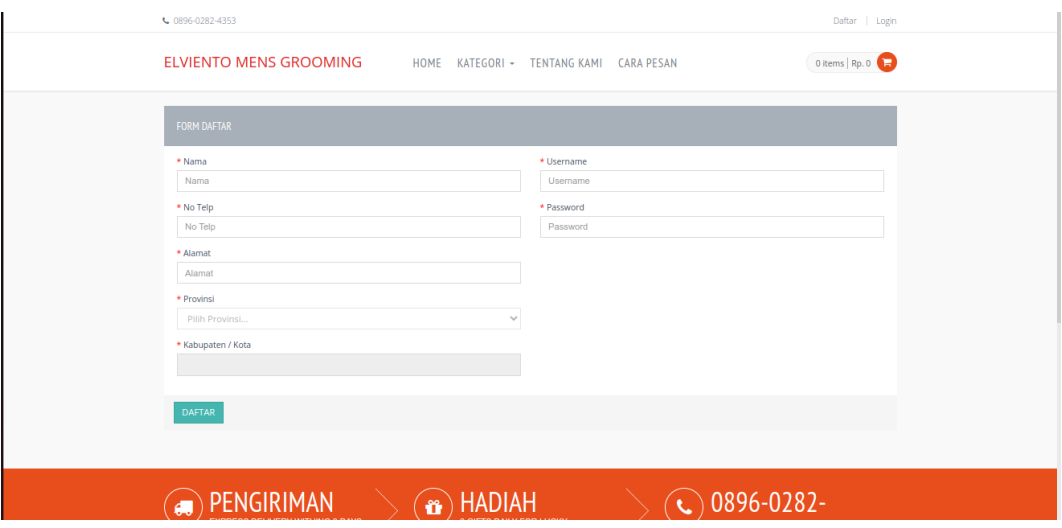

**Gambar 5.1 Tampilan Halaman Pendaftaran**

2. Tampilan Halaman *Login* Pelanggan

Berikut adalah tampilan dari halaman *login* pelanggan yang ada pada sistem penjualan ini. Pelanggan memasukan *username* dan *password* pada saat pendaftaran. Setelah berhasil login pelanggan akan diarahkan ke menu profil dari pelanggan masing masing. Tampilan halaman *login* pelanggan gambar 5.2 merupakan hasil implementasi dari rancangan input login pada gambar

4.27.

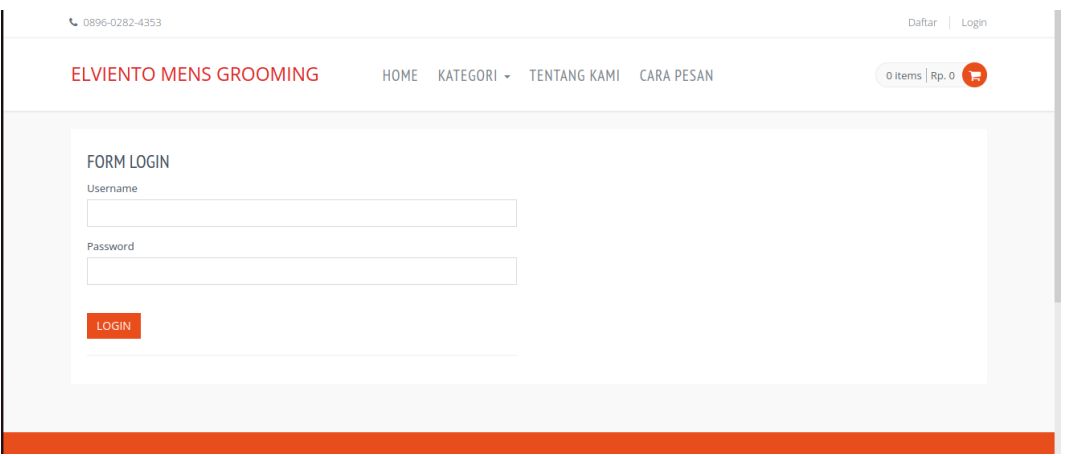

**Gambar 5.2 Tampilan Halaman** *Login* **Pelanggan**

## 3. Tampilan Halaman *Login* Admin

Berikut adalah tampilan dari halaman *login* admin yang dapat digunakan admin untuk masuk kedalam sistem admin yang dapat digunakan untuk mengelola menu menu yang ada pada sistem. Tampilan halaman *login* admin gambar 5.3 berikut merupakan hasil implementasi dari rancangan input halaman *login* admin pada gambar 4.28.

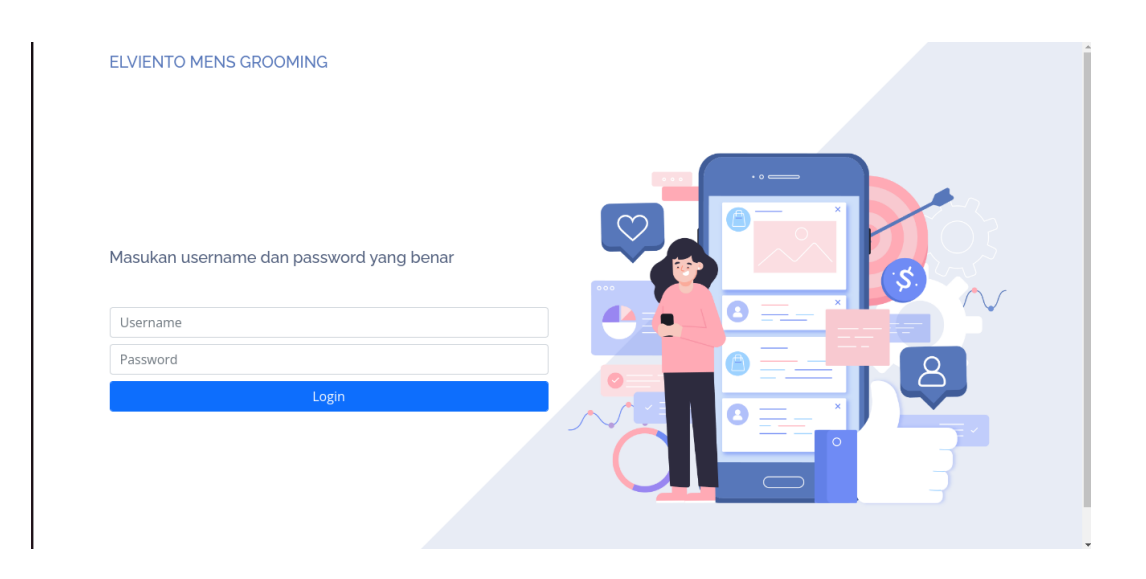

**Gambar 5.3 Tampilan Halaman** *Login* **Admin**

4. Tampilan Halaman Form Data Barang

Tampilan halaman form data Barang merupakan halaman yang dapat diakses oleh admin untuk menambah dan mengubah Barang. Tampilan halaman form data barang gambar 5.4 berikut merupakan hasil implementasi dari rancangan input halaman form data barang pada gambar 4.29

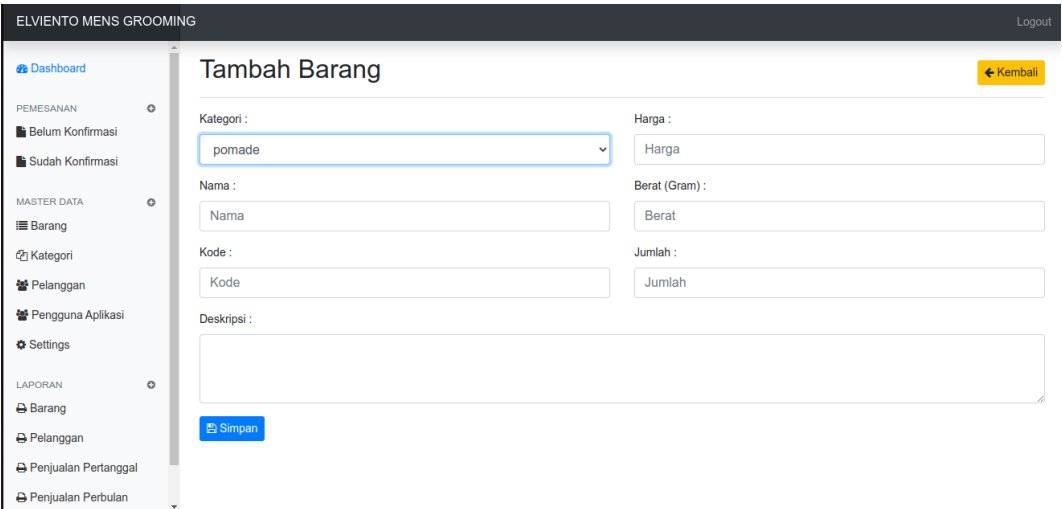

**Gambar 5.4 Tampilan Halaman Form Data Barang**

5. Tampilan Halaman Form Data Kategori

Tampilan halaman form data kategori merupakan halaman yang dapat diakses oleh admin untuk menambah dan mengubah kategori. Tampilan halaman form data kategori gambar 5.5 berikut merupakan hasil implementasi dari rancangan input halaman form data kategori pada gambar 4.30.

| ELVIENTO MENS GROOMING<br>Logout                                    |                        |           |  |  |  |  |  |
|---------------------------------------------------------------------|------------------------|-----------|--|--|--|--|--|
| <b>B</b> Dashboard                                                  | Tambah Kategori        | ← Kembali |  |  |  |  |  |
| $\circ$<br>PEMESANAN<br><b>Belum Konfirmasi</b><br>Sudah Konfirmasi | Nama:<br>Nama Kategori |           |  |  |  |  |  |
| <b>MASTER DATA</b><br>$\circ$<br><b>i≣</b> Barang                   | Simpan                 |           |  |  |  |  |  |
| <sup>2</sup> Kategori<br>술 Pelanggan                                |                        |           |  |  |  |  |  |
| 월 Pengguna Aplikasi<br><b><math>\Phi</math></b> Settings            |                        |           |  |  |  |  |  |
| LAPORAN<br>$\circ$<br><b>B</b> Barang<br><b>B</b> Pelanggan         |                        |           |  |  |  |  |  |
| <b>B</b> Penjualan Pertanggal<br><b>A</b> Penjualan Perbulan        |                        |           |  |  |  |  |  |

**Gambar 5.5 Tampilan Halaman Form Data Kategori**

6. Tampilan Halaman Form Data Admin

Tampilan halaman form data Admin merupakan halaman yang dapat diakses oleh admin untuk menambah data admin. Tampilan halaman form data admin gambar 5.6 berikut merupakan hasil implementasi dari rancangan input halaman form data admin pada gambar 4.31

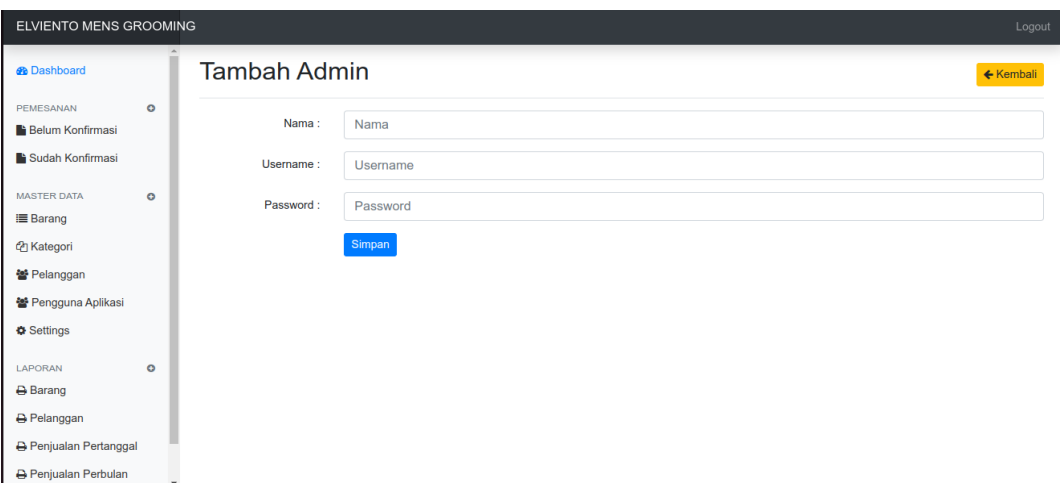

**Gambar 5.6 Tampilan Halaman Form Data Admin**

# 7. Tampilan Halaman Utama *Website*

Berikut tampilan halaman utama *Website* yang pertama kali dilihat ketika membuka *Website,* dalam halaman terdapat beberapa menu yang akan digunakan pengunjung dan pelanggan. Tampilan halaman utama *website* gambar 5.7 berikut merupakan hasil implementasi dari rancangan output halaman utama *website* pada gambar 4.32.

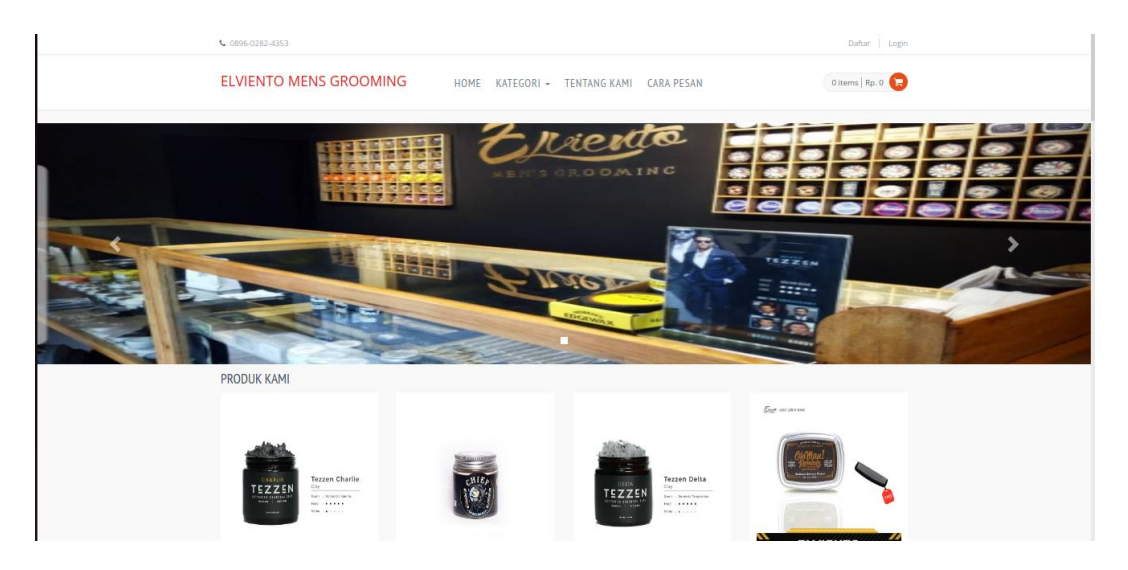

**Gambar 5.7 Tampilan Halaman Utama**

8. Tampilan Halaman Keranjang Belanja

Tampilan Halaman keranjang belanja merupakan tampilan dari data keranjang belanja pelanggan. Tampilan halaman kerancangan belanja gambar 5.8 berikut merupakan hasil implementasi dari rancangan output halaman detail barang pada gambar 4.33.

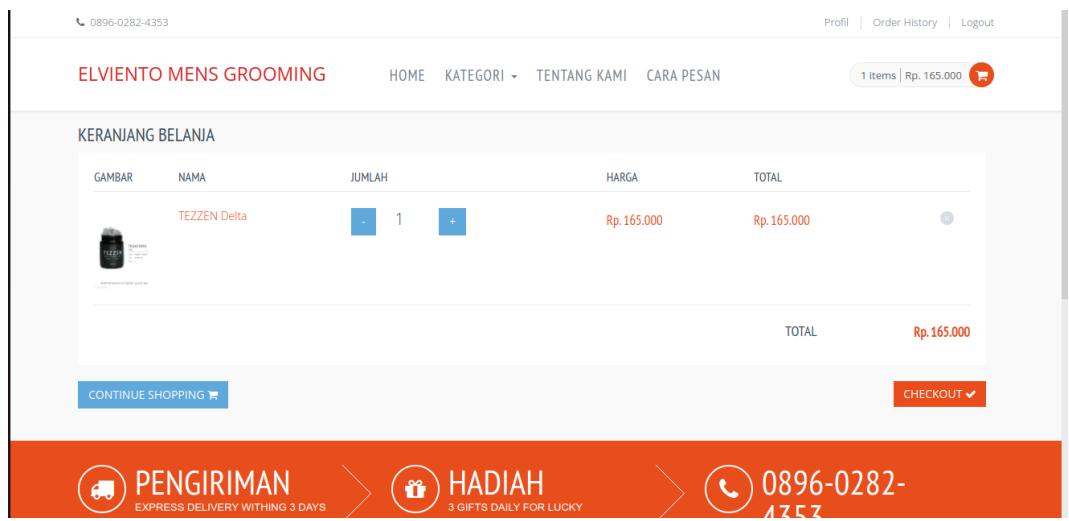

**Gambar 5.8 Tampilan Halaman Keranjang Belanja**

## 9. Tampilan Halaman Mengelola Data Barang

Tampilan mengelola data barang merupakan halaman yang dapat diakses oleh admin untuk menambah, mengubah dan menghapus data barang. Tampilan halaman mengelola data barang gambar 5.9 berikut merupakan hasil implementasi dari rancangan *output* halaman mengelola data barang pada gambar 4.34.

| <b>ELVIENTO MENS GROOMING</b><br>Logout     |         |                |                                    |                                           |                       |                    |                    |                |     |            |
|---------------------------------------------|---------|----------------|------------------------------------|-------------------------------------------|-----------------------|--------------------|--------------------|----------------|-----|------------|
| <b>R</b> Dashboard                          |         | <b>Barang</b>  |                                    |                                           |                       |                    |                    |                |     | $+$ Tambah |
| <b>PEMESANAN</b><br><b>Belum Konfirmasi</b> | $\circ$ | Tampilkan      | $10 \div$<br>data                  |                                           |                       |                    |                    | Cari:          |     |            |
| Sudah Konfirmasi                            |         | <b>No</b>      | Kode Barang                        | <b>Nama</b>                               | <b>Kategori</b><br>11 | Berat (Gram)<br>11 | <b>Harga</b><br>11 | Jumlah 11 Aksi |     |            |
|                                             |         | $\mathbf{1}$   | 001                                | <b>TEZZEN Charlie</b>                     | pomade                | 100                | Rp. 165.000 10     |                | 国区值 |            |
| <b>MASTER DATA</b>                          | $\circ$ | $\overline{2}$ | 002                                | <b>CHIEF Space Clay</b>                   | pomade                | 120                | Rp. 150.000 7      |                | 国区位 |            |
| <b>■ Barang</b>                             |         | $\overline{3}$ | 003                                | <b>TEZZEN Delta</b>                       | pomade                | 100                | Rp. 165.000 10     |                | 国区值 |            |
| <b>Ch</b> Kategori                          |         | 4              | 004                                | Oh Man Mystic Gold                        | pomade                | 85                 | Rp. 100.000 12     |                | 国区值 |            |
| ៥ Pelanggan                                 |         | 5              | 005                                | <b>SMITH Fine Shine</b>                   | pomade                | 85                 | Rp. 120.000 12     |                | 国区值 |            |
| 을 Pengguna Aplikasi                         |         | 6              | 006                                | <b>SMITH Premium Medium</b>               | pomade                | 85                 | Rp. 120.000 11     |                | 国区首 |            |
| <b><math>\$</math></b> Settings             |         | $\overline{7}$ | 007                                | <b>AVENTURA COPPERTAIL</b>                | pomade                | 120                | Rp. 140.000 8      |                | 国区位 |            |
|                                             |         | 8              | 008                                | <b>CHIEF Solid Black</b>                  | pomade                | 120                | Rp. 150.000 10     |                | 国区值 |            |
| LAPORAN                                     | $\circ$ | 9              | 009                                | <b>MOSTACHOS Black Romance Waterbased</b> | pomade                | 100                | Rp. 130.000 10     |                | 国区值 |            |
| <b>A</b> Barang                             |         | 10             | 010                                | <b>AVENTURA WESTBROOK</b>                 | pomade                | 100                | Rp. 150.000 11     |                | 国区首 |            |
| <b>A</b> Pelanggan                          |         |                | Tampilkan 1 sampai 10 dari 30 data |                                           |                       |                    | Sebelumnya         | $\overline{2}$ | 3   | Berikutnya |
| <b>B</b> Penjualan Pertanggal               |         |                |                                    |                                           |                       |                    |                    |                |     |            |
| <b>B</b> Penjualan Perbulan                 |         |                |                                    |                                           |                       |                    |                    |                |     |            |

**Gambar 5.9 Tampilan Halaman Mengelola Data Barang**

#### 10. Tampilan Halaman Mengelola Data Kategori

Tampilan mengelola data kategori merupakan halaman yang dapat diakses oleh admin untuk menambah, mengubah dan menghapus data kategori. Tampilan halaman mengelola data kategori gambar 5.10 berikut merupakan hasil implementasi dari rancangan output halaman mengelola data kategori pada gambar 4.35.

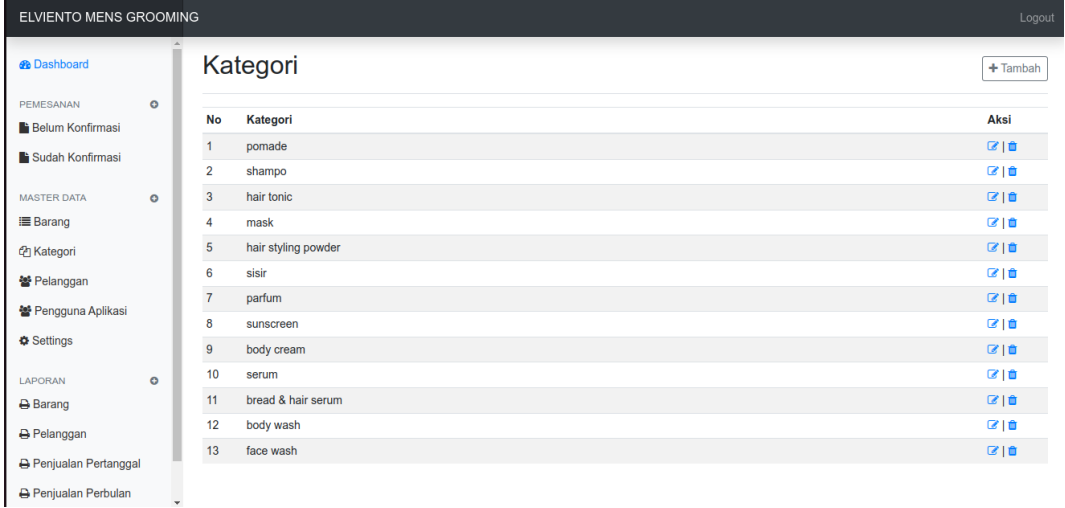

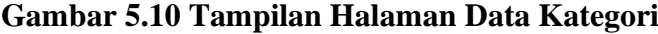

11. Tampilan Halaman Mengelola Data Pelanggan

Tampilan mengelola data pelanggan merupakan halaman yang dapat diakses oleh admin untuk menambah, mengubah dan menghapus data pelanggan. Tampilan halaman mengelola data pelanggan gambar 5.11 berikut merupakan hasil implementasi dari rancangan output halaman mengelola data pelanggan pada gambar 4.36

| ELVIENTO MENS GROOMING<br>Logout                                                   |              |                                |                      |  |         |              |                 |            |
|------------------------------------------------------------------------------------|--------------|--------------------------------|----------------------|--|---------|--------------|-----------------|------------|
| <b>B</b> Dashboard                                                                 |              |                                | Pelanggan            |  |         |              |                 | $+$ Tambah |
| <b>PEMESANAN</b><br><b>Belum Konfirmasi</b>                                        | $\circ$      | <b>No</b>                      | <b>Nama</b>          |  | No Telp | <b>Email</b> | <b>Username</b> | Aksi       |
| Sudah Konfirmasi                                                                   |              | $\mathbf{1}$<br>$\overline{2}$ | Aulia<br>diah        |  |         |              | aulia<br>diah   | 図目<br>図目   |
| <b>MASTER DATA</b>                                                                 | $\bullet$    | $\overline{3}$                 | daffa putra ramadhan |  |         |              | daffa putra 123 | 図目         |
| <b>E</b> Barang                                                                    |              | 4                              | affad                |  |         |              | affad 123       | 図目         |
| <b>色 Kategori</b><br>월 Pelanggan                                                   |              |                                |                      |  |         |              |                 |            |
| 술 Pengguna Aplikasi                                                                |              |                                |                      |  |         |              |                 |            |
| Settings                                                                           |              |                                |                      |  |         |              |                 |            |
| LAPORAN                                                                            | $\circ$      |                                |                      |  |         |              |                 |            |
| <b>A</b> Barang                                                                    |              |                                |                      |  |         |              |                 |            |
|                                                                                    |              |                                |                      |  |         |              |                 |            |
|                                                                                    |              |                                |                      |  |         |              |                 |            |
| <b>B</b> Pelanggan<br><b>B</b> Penjualan Pertanggal<br><b>A</b> Penjualan Perbulan | $\mathbf{v}$ |                                |                      |  |         |              |                 |            |

**Gambar 5.11 Tampilan Halaman Data Pelanggan**

12. Tampilan Halaman Mengelola Data Pemesanan

Tampilan mengelola data pemesanan merupakan halaman yang dapat diakses oleh admin untuk melihat data pemesanan yang dilakukan oleh pelanggan atau konsumen. Tampilan halaman mengelola data pelanggan gambar 5.11 berikut merupakan hasil implementasi dari rancangan output halaman mengelola data pemesanan pada gambar 4.37.

| ELVIENTO MENS GROOMING<br>Logout      |         |                |                                  |                            |              |  |                     |                       |            |                                                  |
|---------------------------------------|---------|----------------|----------------------------------|----------------------------|--------------|--|---------------------|-----------------------|------------|--------------------------------------------------|
| <b>®</b> Dashboard                    |         |                |                                  | Pemesanan Sudah Konfirmasi |              |  |                     |                       |            |                                                  |
| PEMESANAN<br><b>Belum Konfirmasi</b>  | $\circ$ | Tampilkan      | $10 \div$<br>data                |                            |              |  |                     |                       | Cari:      |                                                  |
| Sudah Konfirmasi                      |         | <b>No</b>      | Kode<br>t.                       | Pelanggan<br>11            | <b>Total</b> |  | <b>Tgl Pesan</b>    | <b>Tgl Konfirmasi</b> |            | <b>1 Detail Pesan</b><br>$^{\uparrow\downarrow}$ |
|                                       |         | $\mathbf{1}$   | 1689400398                       | daffa putra ramadhan       | Rp. 160.000  |  | 2023-07-15 12:53:18 | 15-Jul-2023 12:54:10  |            | <b>O Detail Pesan</b>                            |
| <b>MASTER DATA</b><br><b>■ Barang</b> | $\circ$ | $\overline{2}$ | 1688640100                       | diah                       | Rp. 130.000  |  | 2023-07-06 17:41:40 | 06-Jul-2023 17:42:29  |            | <b>O Detail Pesan</b>                            |
| <b><i>C</i></b> Kategori              |         |                | Tampilkan 1 sampai 2 dari 2 data |                            |              |  |                     |                       | Sebelumnva | Berikutnya                                       |
| 참 Pelanggan                           |         |                |                                  |                            |              |  |                     |                       |            |                                                  |
| 술 Pengguna Aplikasi                   |         |                |                                  |                            |              |  |                     |                       |            |                                                  |
| <b>O</b> Settings                     |         |                |                                  |                            |              |  |                     |                       |            |                                                  |
| LAPORAN                               | $\circ$ |                |                                  |                            |              |  |                     |                       |            |                                                  |
| <b>B</b> Barang                       |         |                |                                  |                            |              |  |                     |                       |            |                                                  |
| <b>A</b> Pelanggan                    |         |                |                                  |                            |              |  |                     |                       |            |                                                  |
| <b>B</b> Penjualan Pertanggal         |         |                |                                  |                            |              |  |                     |                       |            |                                                  |
| <b>B</b> Penjualan Perbulan           |         |                |                                  |                            |              |  |                     |                       |            |                                                  |

**Gambar 5.12 Tampilan Halaman Data Pemesanan**

#### 13. Tampilan Halaman Detail Pemesanan

Tampilan ini digunakan oleh admin untuk melihat dari detail pemesanan, bukti konfirmasi pembayaran serta dapat mengisi no resi pengiriman. Tampilan halaman mengelola data pelanggan gambar 5.11 berikut merupakan hasil implementasi dari rancangan *output* halaman mengelola data pelanggan pada gambar 4.38.

| ELVIENTO MENS GROOMING                            |         |                                                                                                    |                                                     |                                                                                                    | Logout                      |
|---------------------------------------------------|---------|----------------------------------------------------------------------------------------------------|-----------------------------------------------------|----------------------------------------------------------------------------------------------------|-----------------------------|
| <b>@</b> Dashboard                                |         | Pemesanan Detail Sudah Konfirmasi                                                                                                    |                                                     |                                                                                                    | ← Kembali                   |
| PEMESANAN<br>Belum Konfirmasi<br>Sudah Konfirmasi | $\circ$ | : 1689400398<br>No Order<br>Nama Pemesanan<br>: daffa putra ramadhan<br>Tanggal Pesan<br>: 15-Jul-2023 12:53:18<br>: 15-Jul-2023 12:54:10<br>Tanggal Konfirmasi | Nama Penerima<br>Alamat Kirim<br>No Telp<br>No Resi | : daffa putra ramadhan<br>: jln, budiman Kab, Jambi Provinsi<br>: 082375673489<br>: 130080013756519 |                             |
| <b>MASTER DATA</b>                                | $\circ$ | Nama<br>No                                                                                                    | Jumlah                                              | Harga                                                                                               | <b>Sub Total</b>            |
| <b>Barang</b>                                     |         | AVENTURA WESTBROOK<br>$\overline{1}$                                                                                                    | 1                                                   | Rp. 150,000                                                                                         | Rp. 150.000                 |
| <sup>(2</sup> ) Kategori                          |         | Sub Total                                                                                                    |                                                     |                                                                                                    | Rp. 150.000                 |
| Pelanggan                                         |         | <b>Ongkos Kirim</b>                                                                                                    |                                                     |                                                                                                    | <b>JNE (CTC) Rp. 10.000</b> |
| 불 Pengguna Aplikasi                               |         | Total                                                                                                    |                                                     |                                                                                                    | Rp. 160,000                 |
| <b><math>\Phi</math></b> Settings                 |         |                                                                                                    |                                                     |                                                                                                    |                             |
| <b>LAPORAN</b>                                    | $\circ$ | Status Konfirmasi                                                                                                    | <b>Input No Resi</b>                                |                                                                                                    |                             |
| <b>Barang</b>                                     |         | : BCA 12323<br>No Rekening Tujuan                                                                                                    |                                                     |                                                                                                    |                             |
| A Pelanggan                                       |         | Status Konfirmasi<br>: Sudah<br>Tanggal Konfirmasi<br>: 15-Jul-2023 12:54:10                                                                                    | No Resi<br>jne (CTC)                                |                                                                                                    |                             |
|                                                   |         |                                                                                                    | 130080013756519                                     |                                                                                                    |                             |
| <b>A</b> Penjualan Pertanggal                     |         | <b>Bukti Konfirmasi</b>                                                                                                    |                                                     |                                                                                                    |                             |
| Penjualan Perbulan                                |         |                                                                                                    | Simpan                                              |                                                                                                    |                             |
| Penjualan Perbarang                               |         | ã<br>88.8<br>10000000<br>ATM BCA<br><b>RR</b><br>29/03/20 19:59:50<br>523L-ALFAMART GANDRIA III                                                                 |                                                     |                                                                                                    |                             |

**Gambar 5.13 Tampilan Halaman Data Detail Pemesanan**

# 14. Laporan Barang

Laporan data barang merupakan laporan keseluruhan barang yang ada pada Elviento Mens Grooming. Implementasi laporan barang merupakan hasil rancangan pada gambar 4.39. Adapun hasilnya dapat dilihat pada gambar 5.14

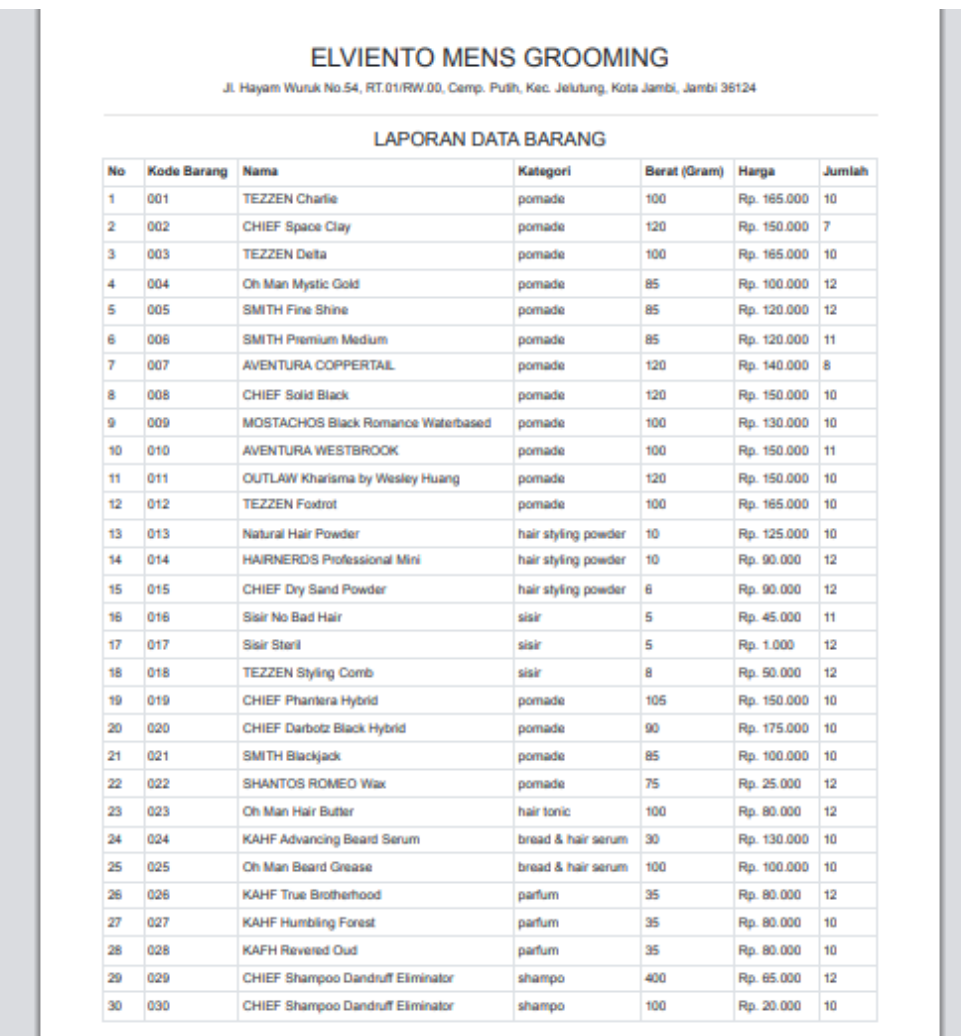

Jambi, 17-Jul-2023<br>Mengetahui

**Gambar 5.14 Tampilan Laporan Barang**

m.

#### 15. Laporan Pemesan Pertanggal

Laporan data pemesanan pertanggal merupakan laporan transaksi pertanggal yang ada pada Elviento Mens Grooming. Implementasi laporan pelanggan merupakan hasil rancangan pada gambar 4.40. Adapun hasilnya dapat dilihat pada gambar 5.15.

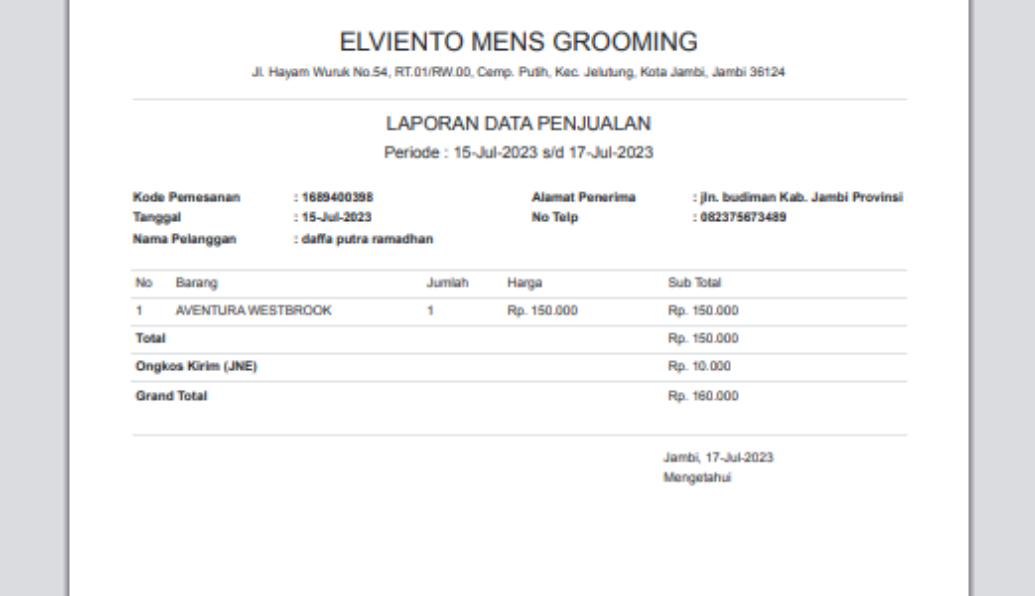

**Gambar 5.15 Tampilan Laporan Pemesanan Pertanggal**

16. Implementasi Laporan Data Pemesanan Perbulan

Laporan data pemesanan perbulan merupakan laporan keseluruhan data pemesan pada bulan yang terpilih, Implementasi laporan data pemesanan perbulan merupakan hasil rancangan pada gambar 4.41. Adapun hasilnya dapat dilihat pada gambar 5.16.

|              |                      |                | <b>LAPORAN DATA PENJUALAN</b> |             |                                  |                |
|--------------|----------------------|----------------|-------------------------------|-------------|----------------------------------|----------------|
|              |                      |                | <b>BULAN: 07 2023</b>         |             |                                  |                |
| <b>No</b>    | <b>Tanggal Pesan</b> | Kode Pemesanan | Nama Pelanggan                | Total       | Ongkir                           | Total + Ongkir |
| ٠            | 06-Jul-2023          | 1688640100     | diah                          | Rp. 120.000 | Rp. 10.000                       | Rp. 130.000    |
| 2            | 15-Jul-2023          | 1689400398     | daffa putra ramadhan          | Rp. 150.000 | Rp. 10.000                       | Rp. 160.000    |
| <b>Total</b> |                      |                |                               |             |                                  | Rp. 290.000    |
|              |                      |                |                               |             | Jambi, 17-Jul-2023<br>Mengetahui |                |

**Gambar 5.16 Tampilan Laporan Pemesanan Perbulan**

## **1.2 PENGUJIAN SISTEM / PERANGKAT LUNAK**

Pengujian sistem digunakan untuk memastikan bahwa perangkat lunak yang telah dibuat telah selesai desainnya dan semua fungsi dapat dipergunakan dengan Berhasil tanpa ada kesalahan Jika, kesimpulan tidak sesuai maka penulis akan memperbaiki kembali program tersebut, akan tetapi jika telah sesuai maka penulis dapat melakukan pengujian ke bagian lainnya. Uji coba dilakukan pada komputer milik penulis, yang telah disebutkan speksifikasinya pada bab sebelumnya.

1. Pengujian Modul Login Admin

Pada tahap ini dilakukan pengujian pada modul *login* admin untuk mengetahui apakah proses *login* admin atau fungsional *login* admin dapat berjalan dengan Berhasil. Hasil pengujian pada modul ini penulis sajikan sebagai berikut :

| <b>Modul</b>                 | <b>Prosedur</b>                                                                                                    | <b>Masukan</b>                                                                      | Keluaran                                                                             | <b>Hasil</b> yang                                                                    | Kesimpulan      |
|------------------------------|----------------------------------------------------------------------------------------------------|-------------------------------------------------------------------------------------|--------------------------------------------------------------------------------------|--------------------------------------------------------------------------------------|-----------------|
| yang                         | pengujian                                                                                                    |                                                                                     | yang                                                                                 | didapat                                                                              |                 |
| diuji                        |                                                                                                    |                                                                                     | diharapkan                                                                           |                                                                                      |                 |
| Login<br>Admin<br>(berhasil) | - Masukkan<br>username<br>dan<br>password<br>admin<br>secara                                                       | <i>Username</i><br>dan<br>password<br>yang<br>sesuai                                | Admin<br>berhasil login<br>dan tampil<br>halaman<br>utama                            | Admin<br>berhasil login<br>dan tampil<br>halaman<br>utama                            | Berhasil        |
|                              | benar                                                                                                    | dengan<br>database                                                                  |                                                                                      |                                                                                      |                 |
| Login<br>Admin<br>(gagal)    | - Masukkan<br>username<br>dan<br>password<br>admin<br>yang<br>salah dan<br>belum<br>terdaftar<br>dalam<br>database | <i>Username</i><br>dan<br>Password<br>yang<br>tidak<br>sesuai<br>dengan<br>database | Admin gagal<br>login dan<br>tampil pesan<br>"Username /<br>password<br>tidak sesuai" | Admin gagal<br>login dan<br>tampil pesan<br>"Username /<br>password<br>tidak sesuai" | <b>Berhasil</b> |

**Tabel 5.1 Pengujian Modul** *Login* **Admin**

# 2. Pengujian Modul Mengelola Data Admin

Pada tahap ini dilakukan pengujian pada modul data admin oleh admin untuk mengetahui apakah proses mengelola data admin atau fungsional mengelola data admin dapat berjalan dengan Berhasil. Hasil pengujian pada modul ini penulis sajikan pada tabel 5.2.

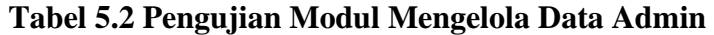

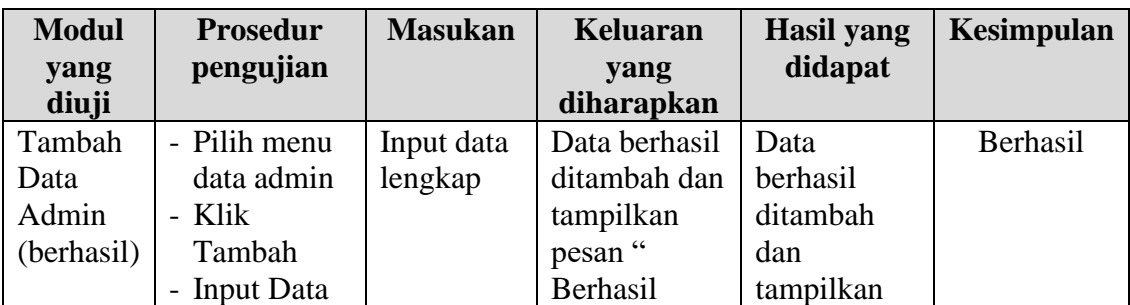

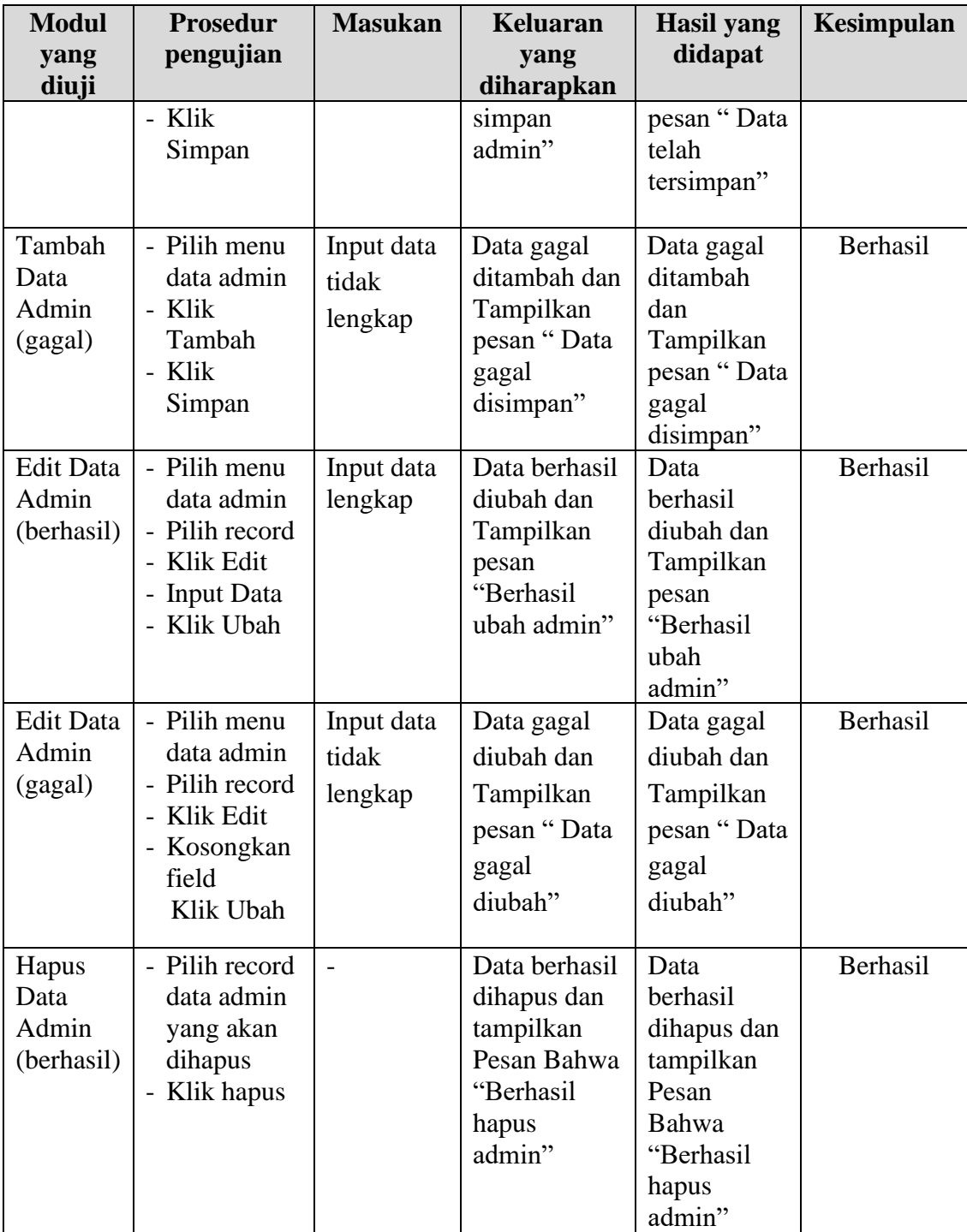

3. Pengujian Modul Mengelola Data Barang

Pada tahap ini dilakukan pengujian pada modul data Barang oleh admin untuk mengetahui apakah proses mengelola data Barang atau fungsional mengelola data Barang dapat berjalan dengan Berhasil. Hasil pengujian pada modul ini penulis sajikan pada tabel 5.3.

| <b>Modul</b><br>yang<br>diuji                   | <b>Prosedur</b><br>pengujian                                                                      | <b>Masukan</b>                 | <b>Keluaran</b><br>yang<br>diharapkan                                                  | <b>Hasil</b> yang<br>didapat                                                      | Kesimpulan |
|-------------------------------------------------|---------------------------------------------------------------------------------------------------|--------------------------------|----------------------------------------------------------------------------------------|-----------------------------------------------------------------------------------|------------|
| Tambah<br>Data<br><b>Barang</b><br>(berhasil)   | - Pilih menu<br>data Barang<br>- Klik<br>Tambah<br>- Input Data<br>- Klik Simpan                  | Input data<br>lengkap          | Data berhasil<br>ditambah dan<br>tampilkan<br>pesan "<br>Berhasil<br>simpan<br>Barang" | Data berhasil<br>ditambah dan<br>tampilkan<br>pesan "Data<br>telah<br>tersimpan"  | Berhasil   |
| Tambah<br>Data<br>Barang<br>(gagal)             | - Pilih menu<br>data Barang<br>- Klik<br>Tambah<br>- Klik Simpan                                  | Input data<br>tidak<br>lengkap | Data gagal<br>ditambah dan<br>Tampilkan<br>pesan "Data<br>gagal<br>disimpan"           | Data gagal<br>ditambah dan<br>Tampilkan<br>pesan "Data<br>gagal<br>disimpan"      | Berhasil   |
| <b>Edit Data</b><br><b>Barang</b><br>(berhasil) | - Pilih menu<br>data Barang<br>- Pilih record<br>- Klik Edit<br>- Input Data<br>- Klik Ubah       | Input data<br>lengkap          | Data berhasil<br>diubah dan<br>Tampilkan<br>pesan<br>"Berhasil<br>ubah Barang"         | Data berhasil<br>diubah dan<br>Tampilkan<br>pesan<br>"Berhasil<br>ubah<br>Barang" | Berhasil   |
| <b>Edit Data</b><br><b>Barang</b><br>(gagal)    | - Pilih menu<br>data Barang<br>- Pilih record<br>- Klik Edit<br>- Kosongkan<br>field<br>Klik Ubah | Input data<br>tidak<br>lengkap | Data gagal<br>diubah dan<br>Tampilkan<br>pesan "Data<br>gagal diubah"                  | Data gagal<br>diubah dan<br>Tampilkan<br>pesan "Data<br>gagal<br>diubah"          | Berhasil   |

**Tabel 5.3 Pengujian Modul Mengelola Data Barang**

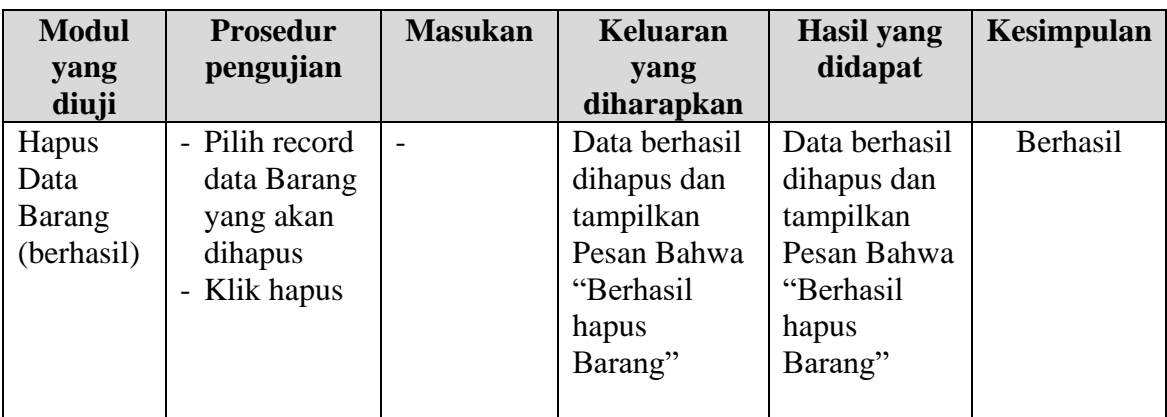

4. Pengujian Modul Mengelola Data Kategori

Pada tahap ini dilakukan pengujian pada modul data Kategori oleh admin untuk mengetahui apakah proses mengelola data Kategori atau fungsional mengelola data Kategori dapat berjalan dengan Berhasil. Hasil pengujian pada modul ini penulis sajikan pada tabel 5.4.

**Modul yang diuji Prosedur pengujian Masukan Keluaran yang diharapkan Hasil yang didapat Kesimpulan** Tambah Data Kategori (berhasil) - Pilih menu data Kategori - Klik Tambah - Input Data - Klik Simpan Input data lengkap Data berhasil ditambah dan tampilkan pesan " Berhasil simpan Kategori" Data berhasil ditambah dan tampilkan pesan " Data telah tersimpan" Berhasil Tambah Data Kategori (gagal) - Pilih menu data Kategori - Klik Tambah - Klik Simpan Input data tidak lengkap Data gagal ditambah dan Tampilkan pesan " Data gagal disimpan" Data gagal ditambah dan Tampilkan pesan " Data gagal disimpan" Berhasil Edit Data Kategori (berhasil) - Pilih menu data Kategori Input data lengkap Data berhasil diubah dan Tampilkan Data berhasil diubah dan Tampilkan Berhasil

**Tabel 5.4 Pengujian Modul Mengelola Data Kategori**

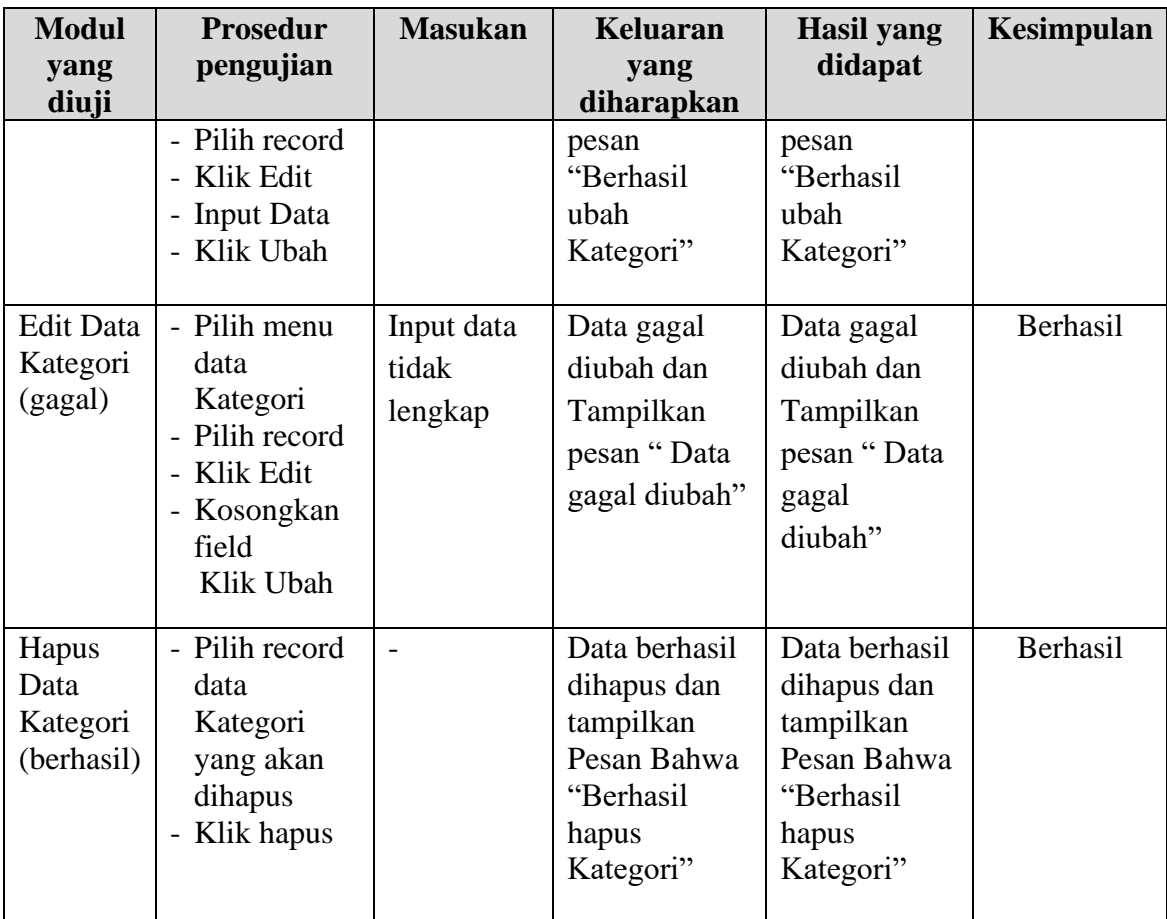

# 5. Pengujian Modul Mengelola Data Pelanggan

Pada tahap ini dilakukan pengujian pada modul data Pelanggan oleh admin untuk mengetahui apakah proses mengelola data Pelanggan atau fungsional mengelola data Pelanggan dapat berjalan dengan Berhasil. Hasil pengujian pada modul ini penulis sajikan pada tabel 5.5.

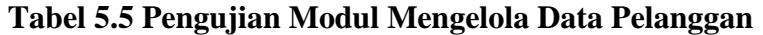

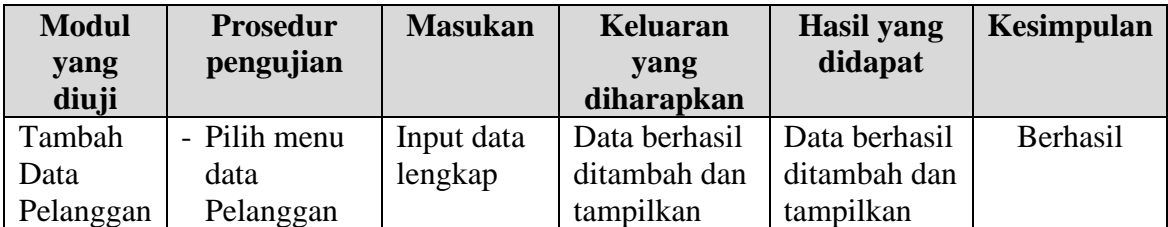

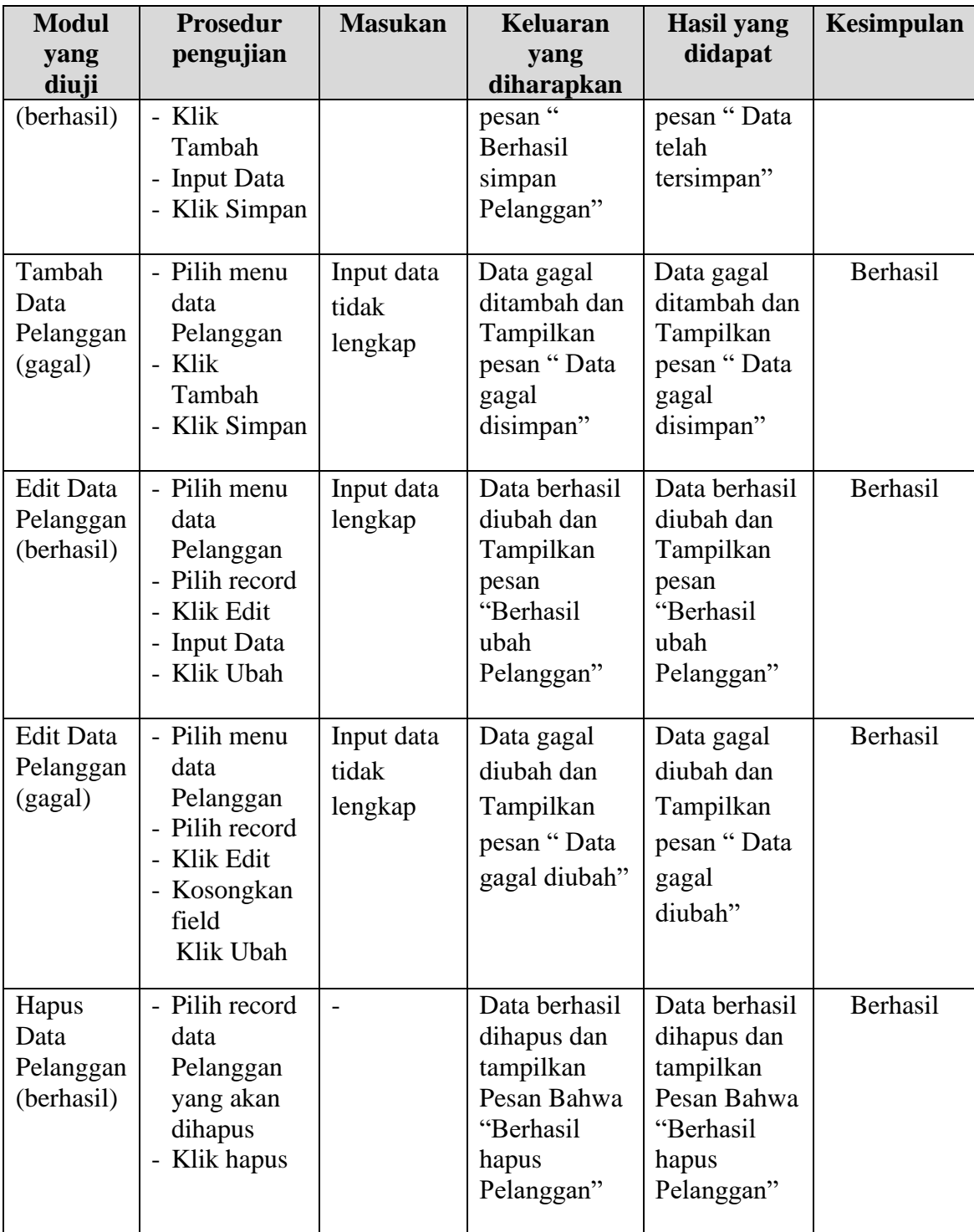

## **1.3 ANALISIS HASIL YANG DICAPAI OLEH SISTEM**

Setelah selesai melakukan melakukan implementasi dan pengujian, adapun analis hasil yang dicapai sistem ini adalah sebagai berikut

- 1. Sistem informasi penjualan ini berfungsi memberikan informasi mengenai produk yang tersedia pada Elviento Mens Grooming, sehingga pelanggan bisa melihat produk yang *up to date* hanya dari rumah.
- *2.* Sistem informasi penjualan pada Elviento Mens Grooming dapat digunakan dalam melakukan pemesanan secara *online.*

#### **1.3.1 Kelebihan Program**

- 1. Dengan adanya sistem baru ini mempermudah konsumen dalam memesan produk pada Elviento Mens Grooming, tidak perlu lagi mengunjungi Elviento Mens Grooming atau via telepon melainkan tinggal membuka web ini.
- 2. Sistem mempermudah Elviento Mens Grooming mempromosikan barang yang disediakan sehingga dapat mencakup wilayah yang luas.
- 3. Terdapat menu khusus pelanggan yang berfungsi untuk melihat histori pemesanan dan status pemesanan
- 4. Tersedia pembayaran secara online yaitu melaui via transfer bank

### **1.3.2 Kekurangan Program**

1. Belum memiliki fitur push email untuk pemberitahuan pemesanan yang dilakukan pelanggan

- 2. Belum tersedianya fitur-fitur untuk *download* rincian produk yang tersedia.
- 3. Belum ada nya sistem pembayaran menggunakan master card / visa.